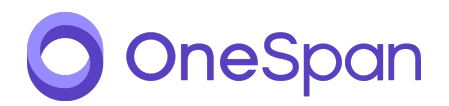

## **eSignLive for Box** Deployment Guide

Date: February 15, 2019

Version: OneSpan Sign 7

#### **Copyright Notices**

Copyright © 2019 OneSpan North America, Inc. All rights reserved.

#### **Trademarks**

OneSpan™, DIGIPASS® and CRONTO® are registered or unregistered trademarks of OneSpan North America Inc. and/or OneSpan International GmbH (collectively "OneSpan") in the U.S. and other countries.

OneSpan reserves all rights to the trademarks, service marks and logos of OneSpan and its subsidiaries.

All other trademarks or trade names are the property of their respective owners.

#### **Intellectual Property**

OneSpan Software, documents and related materials ("Materials") contain proprietary and confidential information. All title, rights and interest in OneSpan Software and Materials, updates and upgrades thereof, including software rights, copyrights, patent rights, industrial design rights, trade secret rights, sui generis database rights, and all other intellectual and industrial property rights, vest exclusively in OneSpan or its licensors. No OneSpan Software or Materials may be downloaded, copied, transferred, disclosed, reproduced, redistributed, or transmitted in any form or by any means, electronic, mechanical or otherwise,for any commercial or production purpose, except as otherwise marked or when expressly permitted by OneSpan in writing.

#### **Disclaimer**

OneSpan accepts no liability for the accuracy, completeness, or timeliness of content, or for the reliability of links to and content of external or third party websites or materials.

OneSpan shall have no liability under any circumstances for any loss, damage, or expense incurred by you, your company, or any third party arising from the use or inability to use OneSpan Software or Materials, or any third party material made available or downloadable. OneSpan will not be liable in relation to any loss/damage caused by modification of these Legal Notices or content.

#### **Reservation**

OneSpan reserves the right to modify these Notices and the content at any time. OneSpan likewise reserves the right to withdraw or revoke consent or otherwise prohibit use of the OneSpan Software or Materials if such use does not conform to the terms of any written agreement between OneSpan and you, or other applicable terms that OneSpan publishes from time to time.

#### **Contact us**

Phone:1-855-MYESIGN e-Mail: sign.support@onespan.com Customer Support: <https://www.esignlive.com/customer-support> Resource center: <https://www.esignlive.com/resource-center> Company Website: [https://www.onespan.com](https://www.onespan.com/)

Date: February 15, 2019

## **CONTENTS**

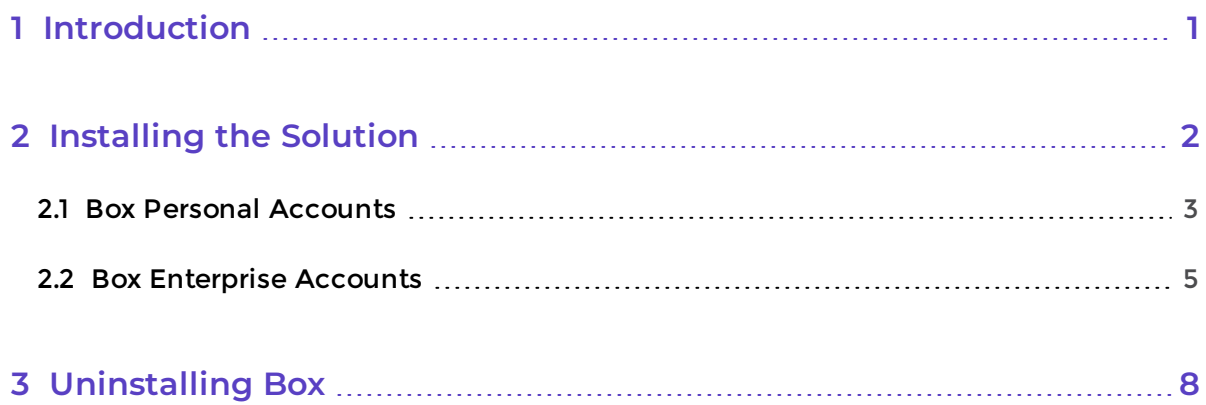

# <span id="page-3-0"></span>**Introduction**

*Box* is a cloud content-management and file-sharing service for businesses. Users can determine how their content will be shared with others. For example, they may invite others to view and edit an account's shared files, or to upload documents and photos to a shared folder (and thus share those documents outside Box).

The following related OneSpan Sign applications can be integrated with Box:

- **eSignLive for Box** This application is for users who have an account with the following OneSpan Sign cloud service: [https://apps.esignlive.com/](https://apps.e-signlive.com/).
- <sup>l</sup> **OneSpan Sign Canada —** This application is for users who have a Production account with the following OneSpan Sign cloud service: [https://apps.esignlive.ca](https://apps.e-signlive.ca/).

This *Deployment Guide* for those applications describes:

- <sup>l</sup> **[Installing](#page-4-0) the Solution on page 2**
- <sup>l</sup> **[Uninstalling](#page-10-0) Box on page 8**

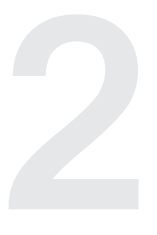

## <span id="page-4-0"></span>**Installing the Solution 2008**

This section contains separate installation instructions for:

- <sup>l</sup> **Box Personal [Accounts](#page-5-0) on page 3**
- <sup>l</sup> **Box [Enterprise](#page-7-0) Accounts on page 5**

**TIP:** After a OneSpan Sign Box application has been installed, see the [eSignLive](http://docs.esignlive.com/content/resources/pdfs/esignlive_for_box_-_user_s_guide.pdf) for Box [User's](http://docs.esignlive.com/content/resources/pdfs/esignlive_for_box_-_user_s_guide.pdf) Guide for step-by-step instructions on how to use the product.

## <span id="page-5-0"></span>**2.1 Box Personal Accounts**

### **2.1.1 Prerequisites**

- You have a OneSpan Sign Production Account.
- You have a Box Personal Account.

**NOTE:** The email address for your OneSpan Sign account must be the same as the email address for your Box account.

### **2.1.2 Action**

**To install the solution on a Box Personal Account:**

1. Log in to Box with your Personal Account credentials.

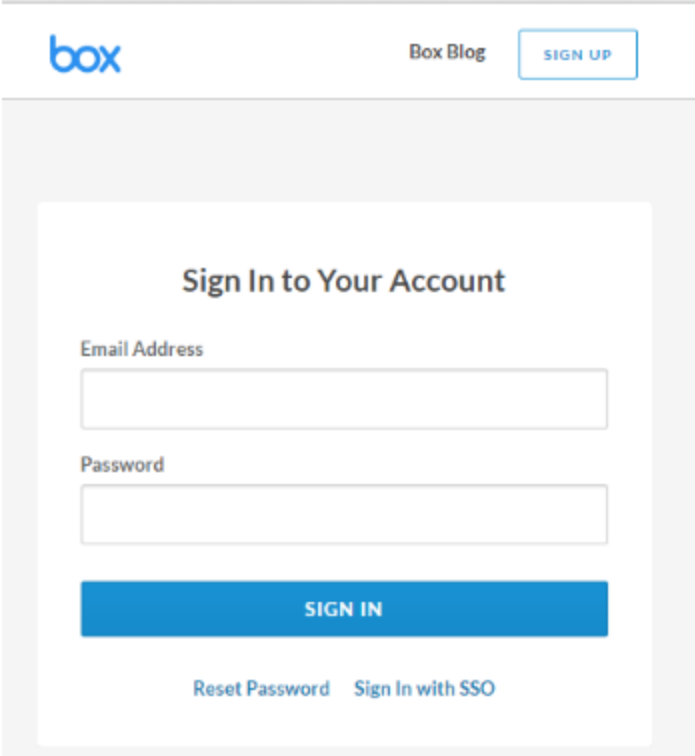

2. In the *Box* menu bar, click your **User Name**, then click **Apps**.

- 3. Search for "OneSpan Sign" using the *Search Applications* box on the top of the page.
- 4. Depending on the location of your OneSpan Sign account, click the **eSignLive for Box** or the **OneSpan Sign Canada** icon/link. Then click **+ Add**.

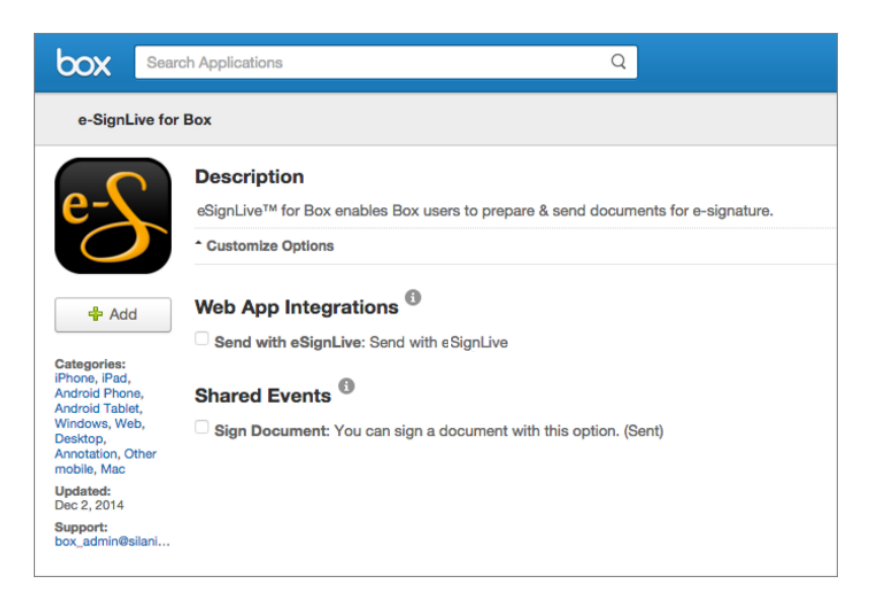

5. A confirmation dialog box opens. Click **Okay** to confirm. The *eSignLive for Box* application is now installed on your Box account.

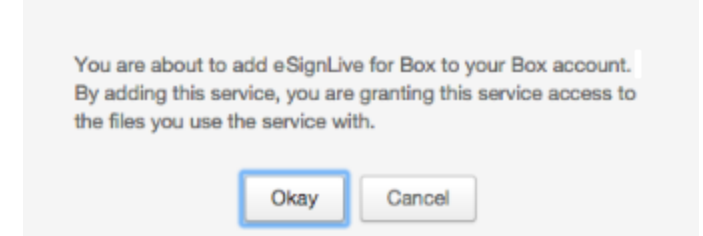

## <span id="page-7-0"></span>**2.2 Box Enterprise Accounts**

## **2.2.1 Prerequisites**

- You have a OneSpan Sign Production Account.
- You have a Box Enterprise Account.

**NOTE:** The email address for your OneSpan Sign account must be the same as the email address for your Box account.

## **2.2.2 Action**

**To install the solution on a Box Enterprise Account:**

1. Log in to Box with your Enterprise Account credentials.

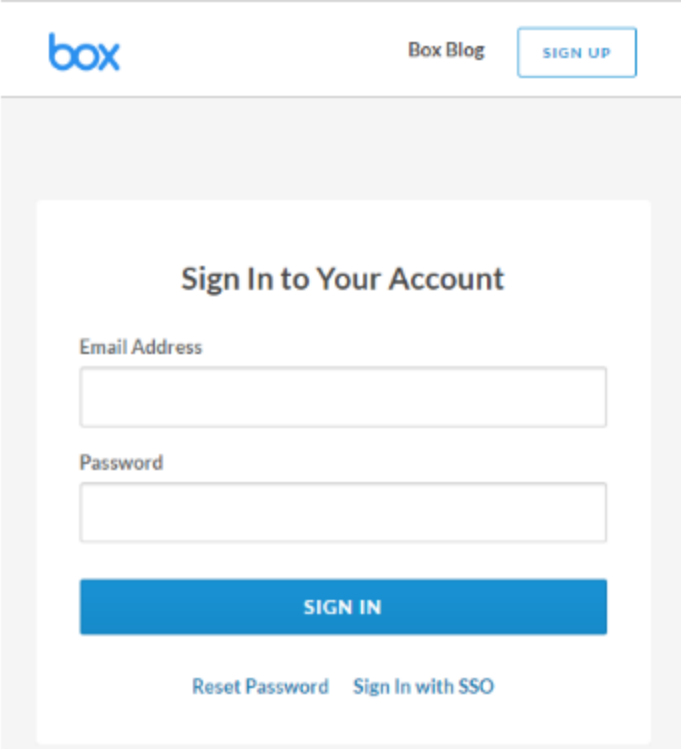

- 2. Click the **Admin Console** tab on top of the page.
- 3. Click **Settings > Enterprise Settings**.
- 4. Click the **Apps** tab.
- 5. Search for "OneSpan Sign" using the *Search Applications* input box on top of the page.
- 6. Select the **Added by Default** option for the application.
- 7. Click **Save**.
- 1. In the menu bar, click the drop-down menu with your **User Name**, and select **Apps**. The *My Applications* page opens and lists all your Box applications.

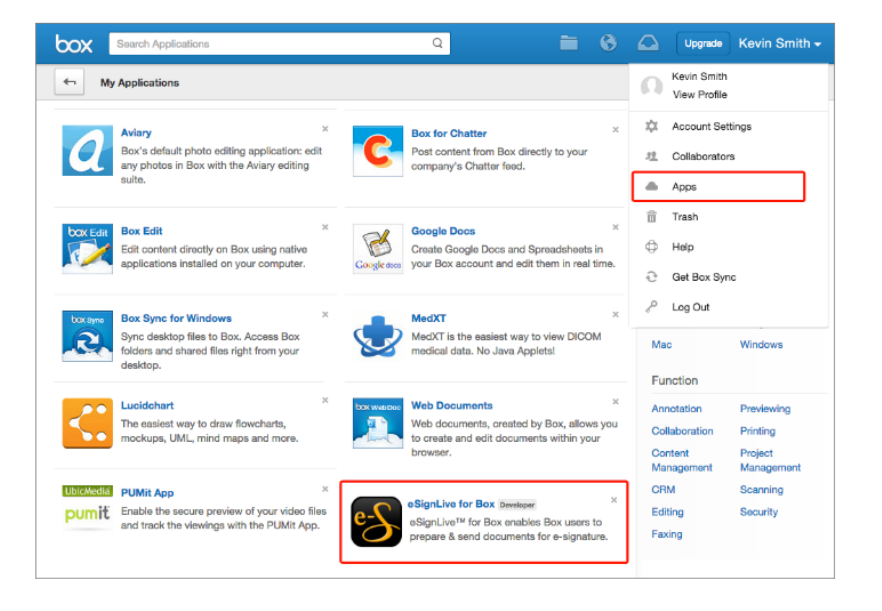

- 2. Next to the *eSignLive for Box* or *OneSpan Sign Canada* application, click **X** to remove the application.
- 3. A dialog box asks you to confirm that you want to remove the application. Click **Remove** to confirm.

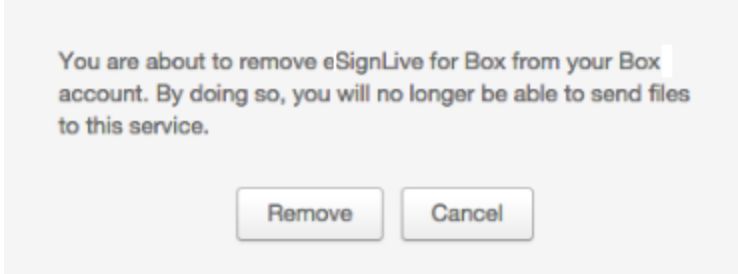

4. Your *eSignLive for Box* application is removed from Box.

# <span id="page-10-0"></span>Uninstalling Box

#### **To uninstall the solution:**

1. In the *Box* menu bar, click the drop-down menu with your **User Name**, and select **Apps**. The *My Applications* page opens and lists all your Box applications.

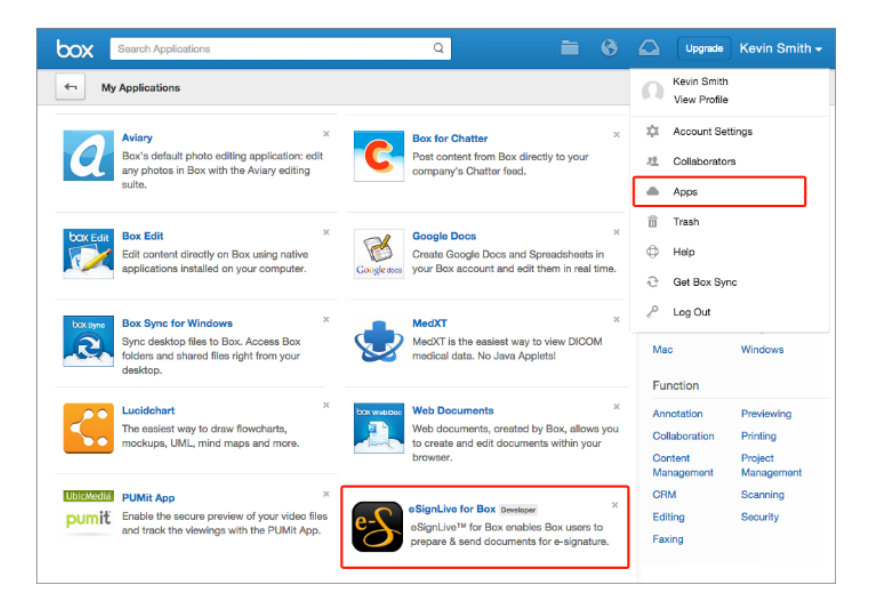

- 2. Next to the *eSignLive for Box* or *OneSpan Sign Canada* application, click **X** to remove the application.
- 3. A dialog box asks you to confirm that you want to remove the application. Click **Remove** to confirm.

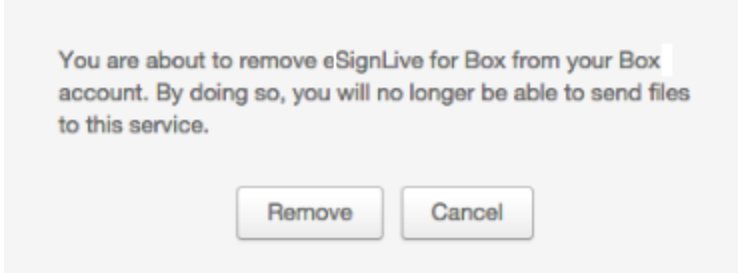

4. Your *eSignLive for Box* application is removed from Box.